# Abilita la pagina di risposta automatica su un telefono multipiattaforma Cisco IP Phone serie 8800  $\overline{a}$

#### Introduzione

L'attivazione della pagina di risposta automatica sul Cisco IP Phone consente al dispositivo di rispondere automaticamente a qualsiasi chiamata o pagina in arrivo senza che sia necessario accettare la pagina. Questa funzione è progettata per funzionare con gli altoparlanti o le cuffie.

Per rispondere automaticamente alle chiamate quando è attiva la pagina di risposta automatica, tenere presente quanto segue:

#### Quando si utilizza una cuffia

- Verificare che le cuffie siano collegate correttamente al telefono.
- Assicurarsi che il pulsante della cuffia sia **che alla acceso**. Ciò significa che è attiva la modalità cuffia auricolare.
- Non utilizzare il pulsante della cuffia  $\Box$  per iniziare o terminare le chiamate. Premendo questo tasto si disattiva la modalità delle cuffie. Utilizzare i pulsanti e i tasti software.
- Per passare alla modalità vivavoce, premere il pulsante vivavoce. In questo modo si disattiva automaticamente la modalità delle cuffie e si utilizza il vivavoce.
- Per passare alla modalità ricevitore, è sufficiente sollevare il ricevitore. In questo modo si disattiva automaticamente la modalità delle cuffie e si utilizza il ricevitore.

#### Quando si utilizza il vivavoce

- Accertarsi che il l  $\Omega$  pulsante della cuffia non sia acceso.
- Lasciare il ricevitore nella base.
- Per passare alla modalità cuffia auricolare, premere il **pulsante corrispondente**. In questo modo si disattiva automaticamente la modalità vivavoce e si utilizzano le cuffie.
- Per passare alla modalità ricevitore, è sufficiente sollevare il ricevitore. In questo modo si disattiva automaticamente la modalità vivavoce e si utilizza il ricevitore.

# **Obiettivo**

Lo scopo di questo articolo è mostrare come abilitare la pagina di risposta automatica sul tuo Cisco IP Phone serie 8800.

## Dispositivi interessati

• Serie 8800

### Versione del software

● 11.0.1

### Pagina Abilita risposta automatica

#### Tramite l'utility basata sul Web

Passaggio 1. Accedere all'utility basata sul Web del proprio IP Phone, quindi fare clic su Admin Login > advanced (Accesso amministratore > avanzato).

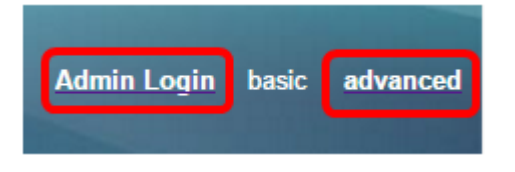

Passaggio 2. Fare clic su Voce.

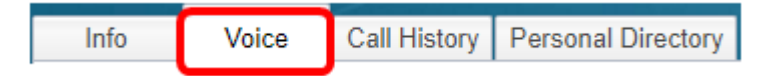

Passaggio 3. Fare clic su Utente.

Passaggio 4. Nell'area Servizi supplementari, fare clic sul menu a discesa Pagina di risposta automatica e scegliere Sì.

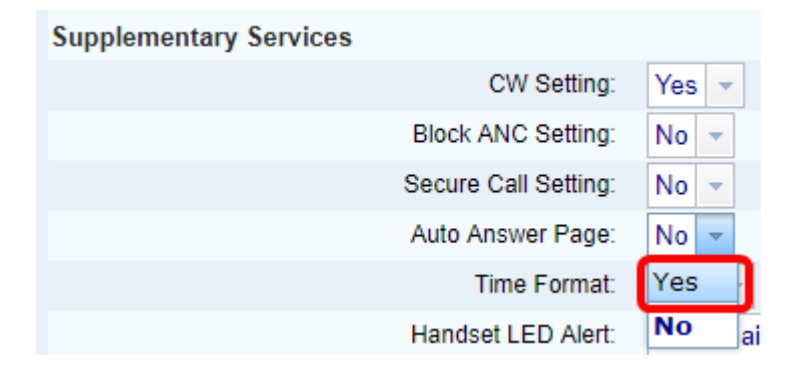

Passaggio 5. Fare clic su Sottometti tutte le modifiche.

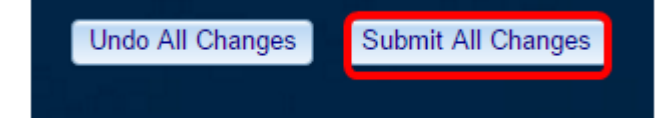

A questo punto dovrebbe essere attivata l'opzione Pagina di risposta automatica mediante l'utilità basata sul Web del telefono.

#### Tramite la GUI del telefono

Passaggio 1. Premere il pulsante Applications sul telefono IP.

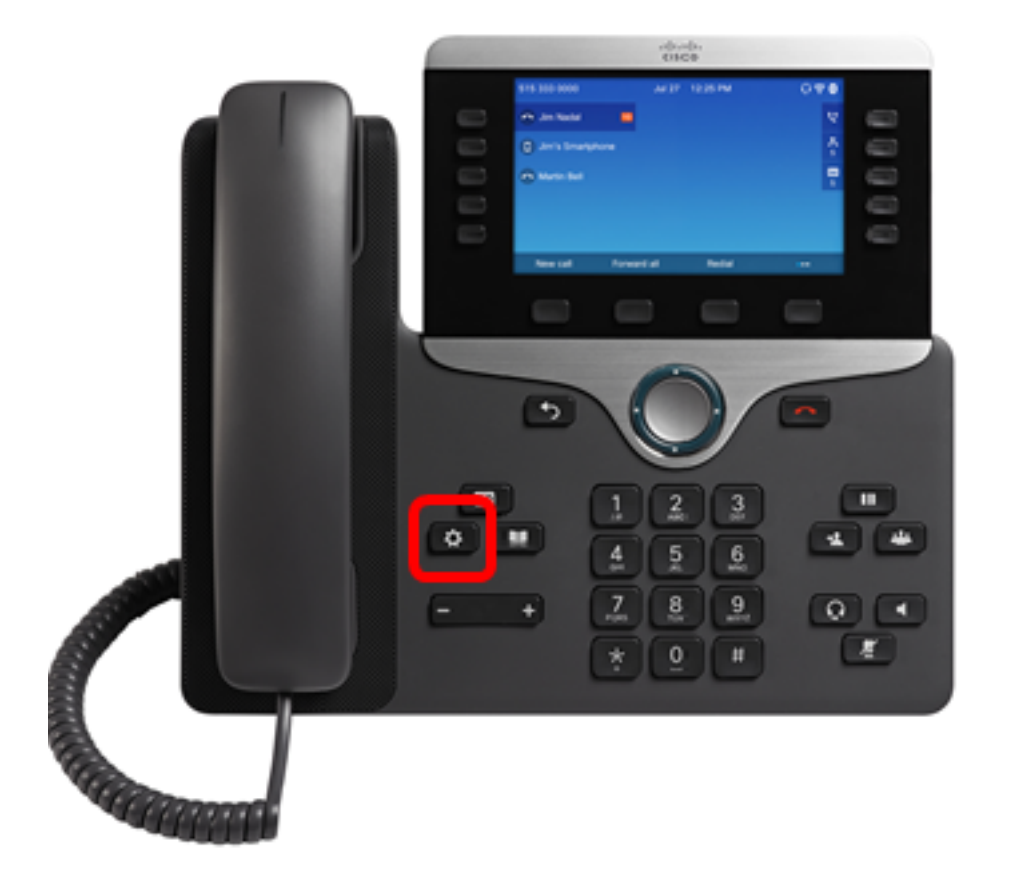

Passaggio 2. Utilizzando il pulsante del cluster **di navigazione**, passare alle preferenze utente, quindi premere il tasto softkey Select.

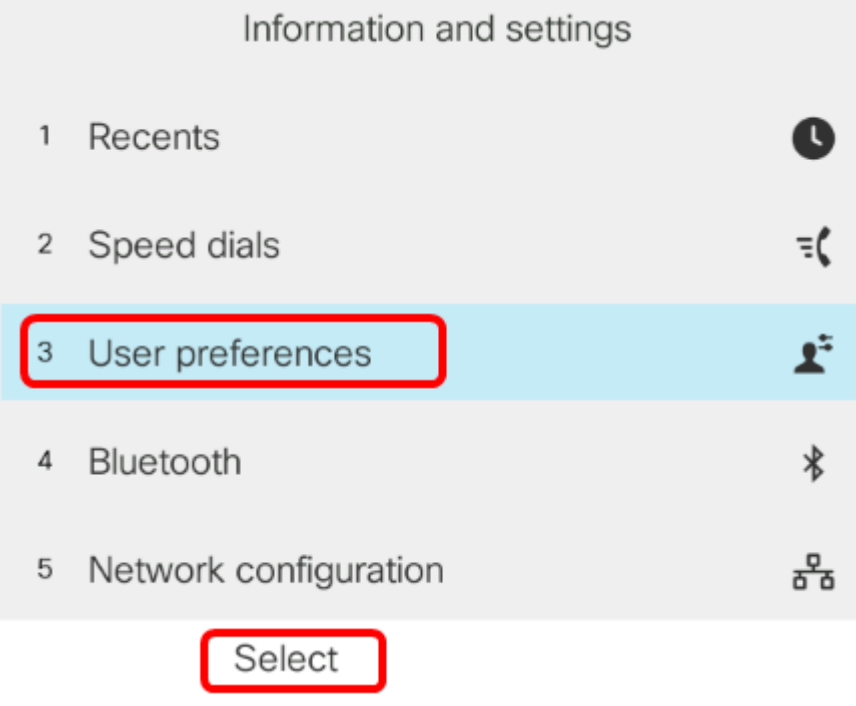

Passaggio 3. Scegliere le preferenze Chiama, quindi premere il tasto softkey Select.

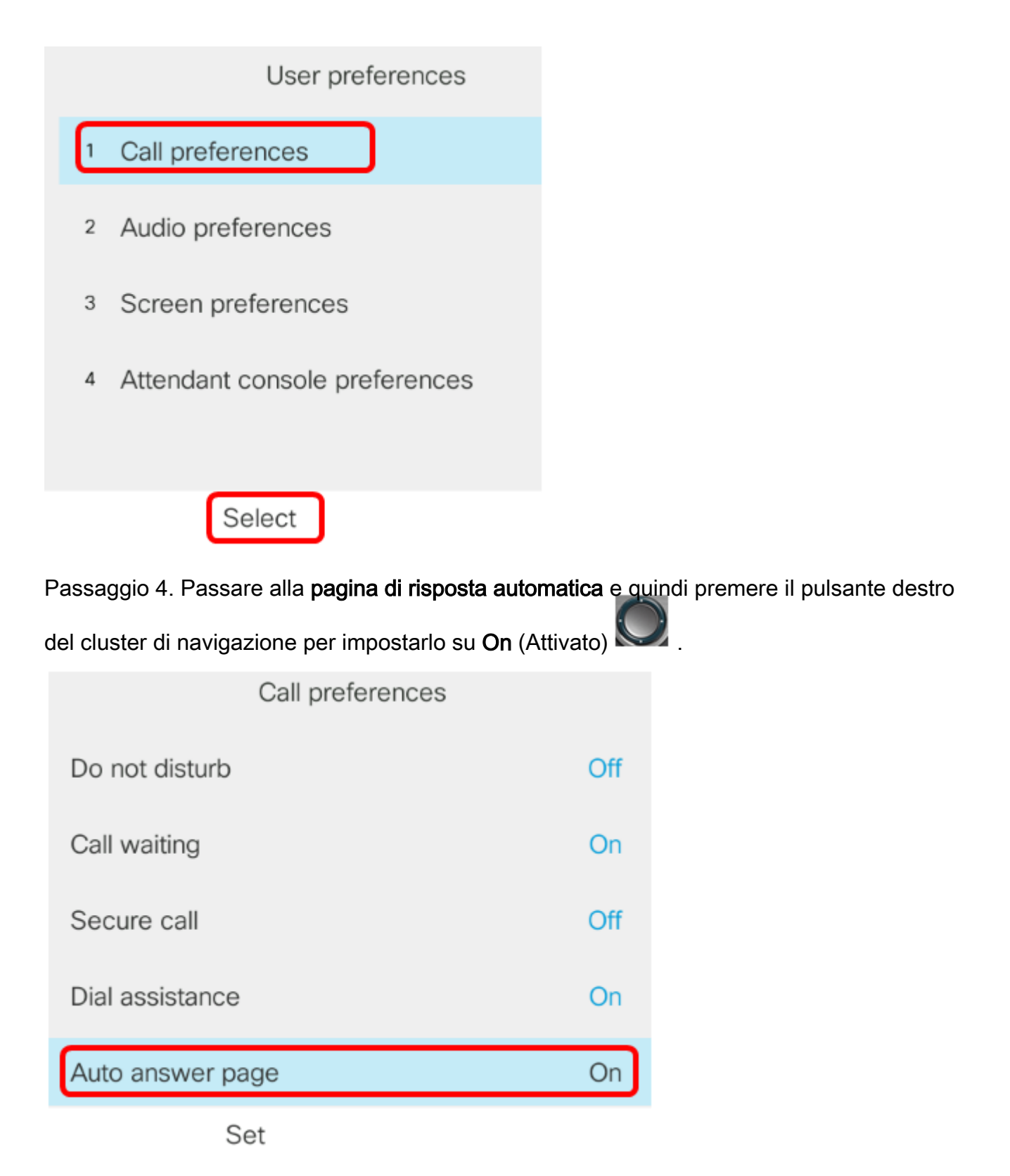

Passaggio 5. Premere il tasto video Set.

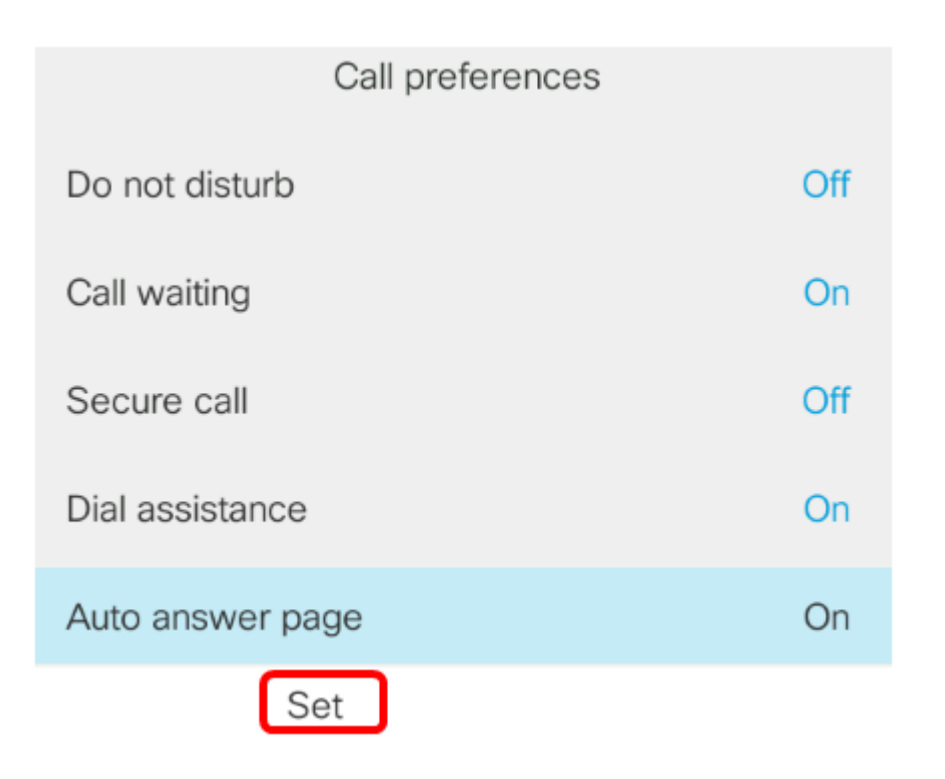

A questo punto, è necessario abilitare la pagina di risposta automatica sul telefono IP Cisco dalla GUI.